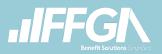

#### Welcome to FFenroll! Follow the easy steps below to make your benefit(s) selections online.

If you experience technical difficulty or have trouble during your enrollment, please call our Enrollment Solutions Help Desk at (855) 523-8422 Monday through Friday, 7 a.m. to 5 p.m. Central time. For coverage eligibility questions, contact your benefits office.

# Navigate to FFenroll:

- 1. Go to <u>www.ffga.com.</u> (If you are already on the How To Enroll page on your Employee Benefit Center website, skip to step 4.)
- 2. Click on Login/Individuals on the top menu and then select Employee Benefits Center.

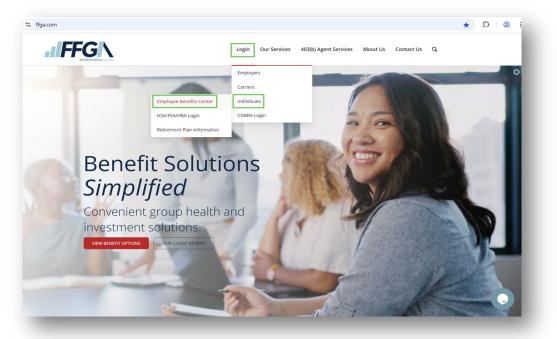

3. Once you are on <a href="https://benefits.ffga.com">https://benefits.ffga.com</a>, enter your Employer's name in the box. This will take you to your Employee Benefits Center.

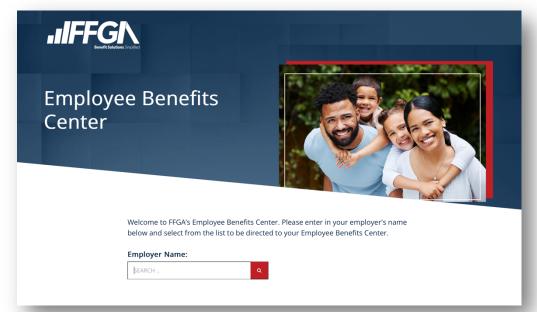

- 4. On the Employee Benefits Center website, click on How to Enroll from the menu at the top of the page.
- 5. Scroll down and select the red Enroll Now button to go to the enrollment website.

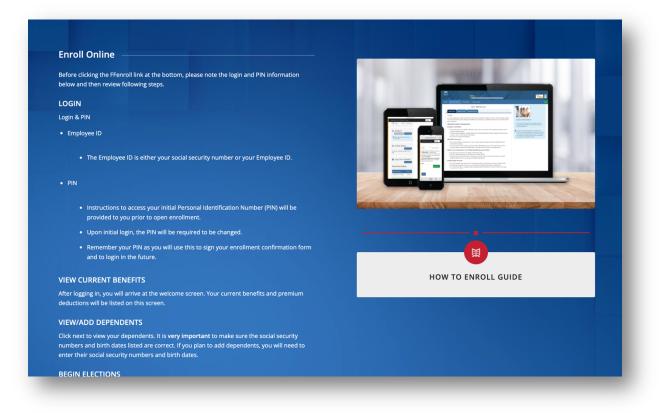

# FFenroll Enrollment Site

- 6. Login:
- Employee ID
  - The Employee ID is either your social security number or your Employee ID.
- PIN
  - Instructions to access your initial Personal Identification Number (PIN) will be provided to you prior to open enrollment.
  - Upon initial login, the PIN will be required to be changed.
  - Remember your PIN as you will use this to sign your enrollment confirmation form and to login in the future.

|                                                                                                    | enroll |
|----------------------------------------------------------------------------------------------------|--------|
| Enrollment Site                                                                                                    |        |
| Employee ID or Social Security Number                                                                                                    |        |
| By entering your user ID and Personal Identification Number, you are agreeing to the terms of the <u>Consent to Enroll Electronically</u> .<br>Log in                                                                                                    |        |
| Forgot Pin?     Security Information     Privacy Policy.       If you need help enrolling or trouble logging in, please call the FPenroll Support<br>Helpdesk at 655-523-8422. Representatives are available Monday – Friday: 7:00<br>a.m. to 5:00 p.m. CST. |        |

## 7. Begin Enrollment

- You will arrive at the Welcome Screen. Use the Next and Back buttons to navigate through the website.
- View plan information: Click on the **Important Forms/Forms icon** at the top right-hand side of the page to access various product brochures and learn more about each plan.
- Click **Next** to begin enrollment.

## 8. Review Dependents and Personal Information

- Personal Information
  - Before you begin, click on the tab You and Your Family to review your personal information. If any personal information needs to be updated, please contact your HR Department. NOTE: The email address entered here will be used for all electronic correspondence.
- Dependent Information *Due to the Affordable Care Act, you will need to enter dependent information* even if you do not plan to cover them on your benefit options.
  - To add dependents not listed, click on the Add Dependent button.
  - Enter requested data for the dependent including Legal Name and Middle Initial as it appears on the Social Security Card.
  - If any information appears incorrect for dependents already listed, click on the **pencil** to edit the dependent information.
  - o Click Save.
  - o Continue the process until all dependents are entered.
  - When finished, click **Next**.

#### Spouse & Dependents

#### \*\*\* IMPORTANT - PLEASE READ \*\*\*

- Click Add ("Plus" icon at top right of table below) to add your spouse or dependent children to your list of dependents. Dependent children may only be covered in a plan if they meet the necessary requirements defined by the plan.
- If you need to update information for any dependents currently listed in the system DO NOT delete and re-add them. Click on their name, update the information and click Save
- Deleting a dependent from this screen will not remove them from any benefit they are currently enrolled in. To remove a dependent you will need to re-enroll in that benefit and drop the dependent from coverage. If you are adding a new spouse or child and want them covered under a plan you are currently enrolled in, please be sure you re-enroll in that benefit. Adding a dependent to this screen does not automatically add them to coverage.

Click the Next button when you are finished.

#### Dependents

| Name            | SSN         | DOB        | Sex | Relation | Uploads | +   |
|-----------------|-------------|------------|-----|----------|---------|-----|
| Spouse New Hire | ***-**-4458 | 8/15/1975  | М   | Spouse   | 0       | × × |
| New Baby        |             | 10/25/2020 | F   | Child    | 0       | / × |

#### Add a Dependent

| If your dependent is not listed above or you would like to add an additional dependent, simply click the <i>Add Dependent</i> button below. |      |
|----------------------------------------------------------------------------------------------------|------|
| ▲ Back                                                                                                    | Next |

## 9. Benefit Summary

- Your Benefits will be displayed in the box at the top of the page.
- Click Edit this Election on the display box of the current Benefit (coverage from the previous plan year will be displayed as previously enrolled coverage).

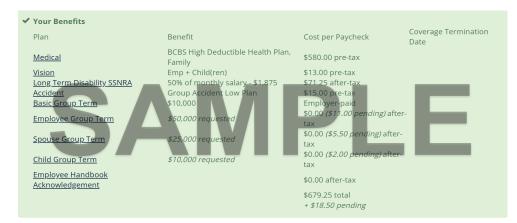

• Scroll down the screen to quickly enroll in your elections by clicking either Keep Existing Election or Edit this Election.

| ou were previously<br>1,184.00 | enrolled in BCE               | 85 High Deductible Hea        | alth Plan; FA and BCBS Base | Health; FA at a | cost per pay period of  |  |
|--------------------------------|-------------------------------|-------------------------------|-----------------------------|-----------------|-------------------------|--|
| You will pay <b>\$5</b>        | 80.00                         | <b>3CBS HDHP</b> with level o | f coverage FA               |                 | E                       |  |
| Product Name<br>Coverage Leve  | E BCBS HDHF                   |                               |                             | h               | 1                       |  |
| Product Name                   | E BCBS HDHF                   |                               | DOB                         | Sex             | Relationship            |  |
| Product Name<br>Coverage Leve  | e: BCBS HDHP<br>I: Employee + | Family                        | DOB<br>8/15/1976            | Sex             | Relationship   Employee |  |
| Product Name                   | e: BCBS HDHP<br>I: Employee + | Family<br>Last Name           |                             |                 |                         |  |

Please note that the rates and benefits reflected in these instructions may not be reflective of your benefit plans and premiums.

### 10. Benefits Enrollment

- Choose the new level of coverage by clicking on the **radio** button next to the plan you wish to be enrolled effective for thew new plan year.
- Click Next button.

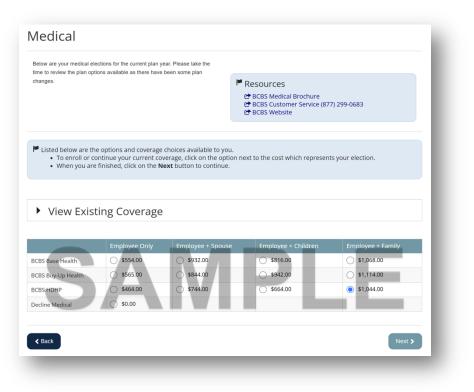

11. Verify all covered dependents

• Click Next button.

| pplication Details        |                                     |                                                                    |                 | _  |
|---------------------------|-------------------------------------|--------------------------------------------------------------------|-----------------|----|
| Individuals to Be Covere  |                                     |                                                                    |                 |    |
| Click on the checkbox nex | t to each person's name to be inclu | ded for coverage. When you are finished, click on the "NEXT" butto | on to continue. |    |
| Plan Name: Medica         |                                     |                                                                    |                 |    |
|                           |                                     |                                                                    |                 |    |
| Coverage Level: Employ    |                                     |                                                                    |                 |    |
| corerage seven cinploj    | vee + Family                        |                                                                    |                 | _  |
| 'o Be Covered?            | vee + Farmiy                        | Name                                                               | Age             | -1 |
|                           | ree + Family                        | Name<br>New Hire Demo                                              | Age<br>48       | -  |
|                           | -                                   |                                                                    |                 | 1  |
|                           | 2                                   | New Hire Demo                                                      | 48              | l  |

- Answer any of the medical questions if presented as they pertain to you.
- Click Next.

### 12. Review coverage

- Click confirm.
- Continue the process for all benefits.

### 13. Review the Benefits Enrollment on the Sign and Submit Screen

- Click Next.
- 14. Sign Forms Page
  - Review the **Benefit Confirmation /Deduction Authorization Form** for plan enrollment and premium confirmation. Upon verifying accuracy of the form, sign and submit the benefit selections at the bottom of the page. Your screen will either have the **Sign Form** button or a field to enter your "PIN".

### Sign Forms Page

Here is a recap of your enrollment elections. The summary below shows your election for each benefit and includes your pre-tax and post-tax contributions **per pay period** for each plan. • Are You Satisfied With Your Elections? If you are satisfied with your choices, click on the "NEXT" button at the bottom of this screen to sign your Enrollment Verification Form electronically.

• Need to Make Some Changes? From the MyBenefits Menu at the top of the screen, click on the benefit you wish to change. You will then be prompted to Unlock the benefit and complete enrollment in the plan.

YOUR COVERAGE WILL NOT TAKE EFFECT AND DEDUCTIONS WILL NOT START UNTIL YOU SIGN YOUR CONFIRMATION FORM.

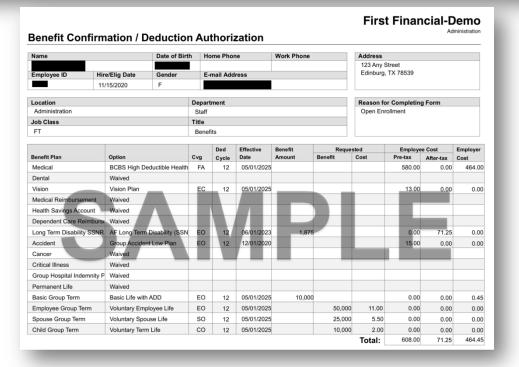

Employee: Please click the Sign Form button, to complete your enrollment and submit your elections. By clicking Sign Form, you are electronically signing the Benefit Verification/Deduction Confirmation Form above. Please review it carefully before clicking Sign Form.

By signing the application electronically, you agree that the electronic signature appearing on the application is the same as a handwritten signature for the purposes of validity, enforceability, and admissibility. If you do not wish to sign the application electronically, you can print out a copy to sign and send to First Financial Group of America.

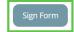

Please enter your PIN below and click on "SIGN FORM" to complete your enrollment and submit your elections. By entering your PIN, you are electronically signing the **Benefit** Verification/Deduction Confirmation Form above. Please review it carefully before entering your PIN.

PIN:

By signing the application electronically, you agree that the electronic signature appearing on the application is the same as a handwritten signature for the purposes of validity, enforceability, and admissibility. If you do not wish to sign the application electronically, you can print out a copy to sign and send to First Financial Group of America.

FFenroll.OEI.052025

# Sign/Submit Complete

#### Congratulations!

Your enrollment is now complete. You may log-into the system at any time during the year to review your benefit elections.

Recap of Your Elections Listed below is a recap of your elections including who is covered under each benefit plan and your named beneficiaries. Scroll down to the bottom of this screen to view a list of your completed enrollment forms.

- Your enrollment is complete. Please note that you are not finished until you see "CONGRATULATIONS!"
- Review your benefits selections.

You can log in and make changes anytime during open enrollment by going to <u>https://ffga.beneselect.com/enroll</u>.

#### 15. Print/Save and Logout

- You can print or save a copy of your enrollment confirmation and other applications by clicking on Enrollment Confirmation at the bottom of the page.
- Click Logout.

| Completed Forms<br>Following is a list of forms reviewed and/or signed during the enrollment. Click on the form name to view or print<br>Press Logout to exit the website. | t.                   |
|----------------------------------------------------------------------------------------------------|----------------------|
| Form Name                                                                                                    | Date Signed/Reviewed |
| Introduction & Noticies                                                                                                    | 05/08/2025           |
| Enrollment Confirmation                                                                                                    | 05/08/2025           |

## Congratulations your enrollment is complete!

# QUESTIONS?

- Technical Assistance:
  - If you experience technical difficulty or have trouble maneuvering through the enrollment process, please call the FFGA Enrollment Solutions Help Desk line at (855) 523-8422 Monday through Friday from 7 a.m. to 5 p.m. central time or email <u>ffenroll@ffga.com</u>.
- Online Enrollment Assistance:
  - For questions about benefit plans, premiums, contact your dedicated FFGA Account Representative.

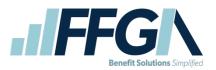